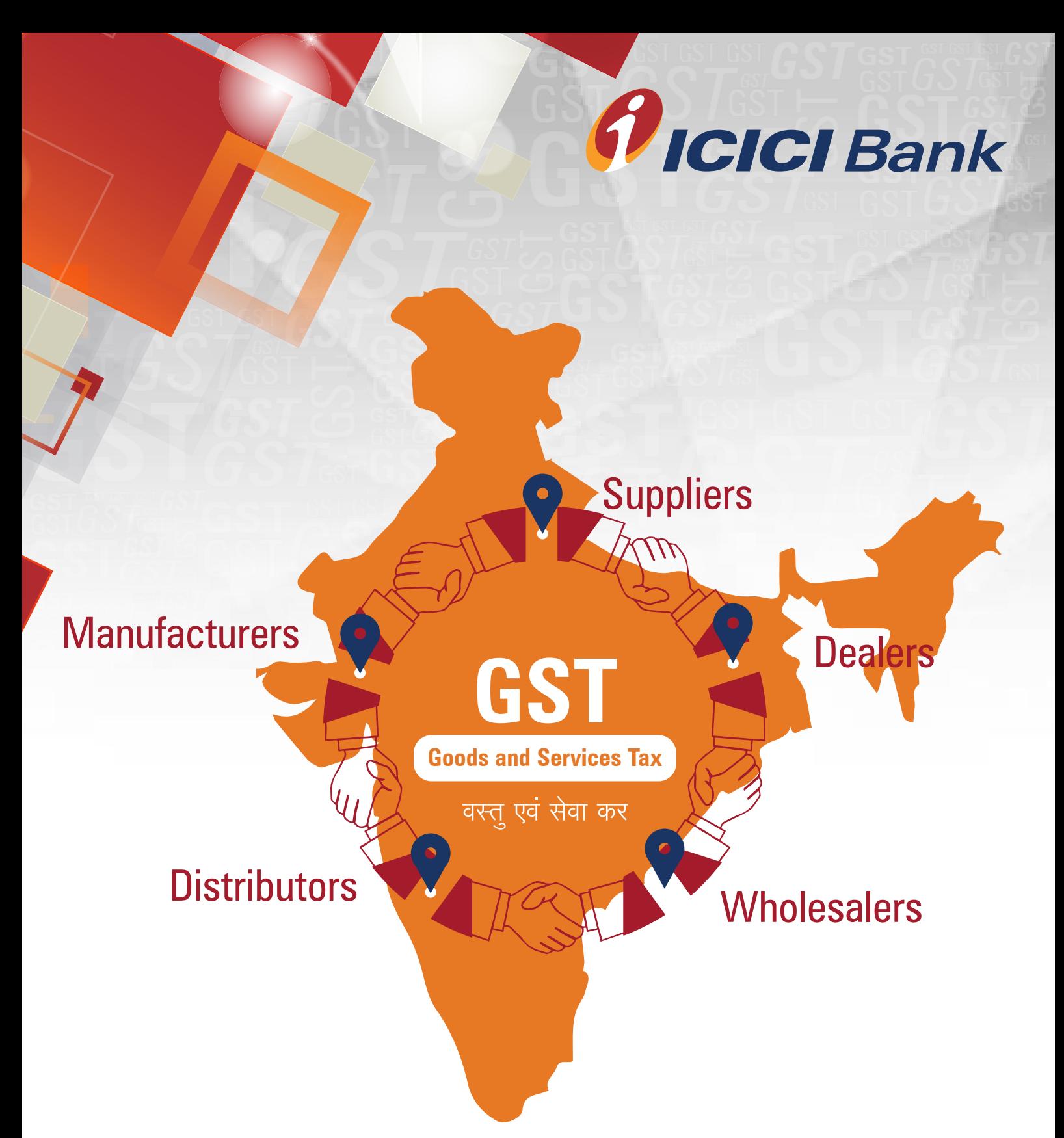

# **ICICI Bank is an authorised GST collecting bank**

### **Steps for paying Goods and Services Tax (GST) through ICICI Bank e-Payment (Single Authorization)**

**1.** Login with the User Name and Password provided by GST on GSTN (Goods and Services Tax Network) website www.gst.gov.in for making tax payment.

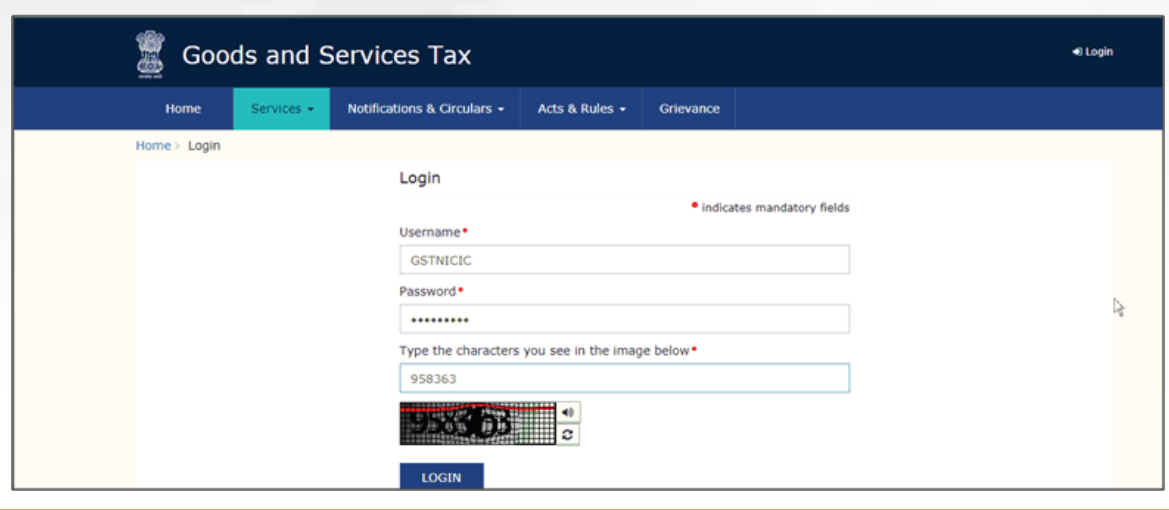

### 2. Click on 'Continue to dashboard'.

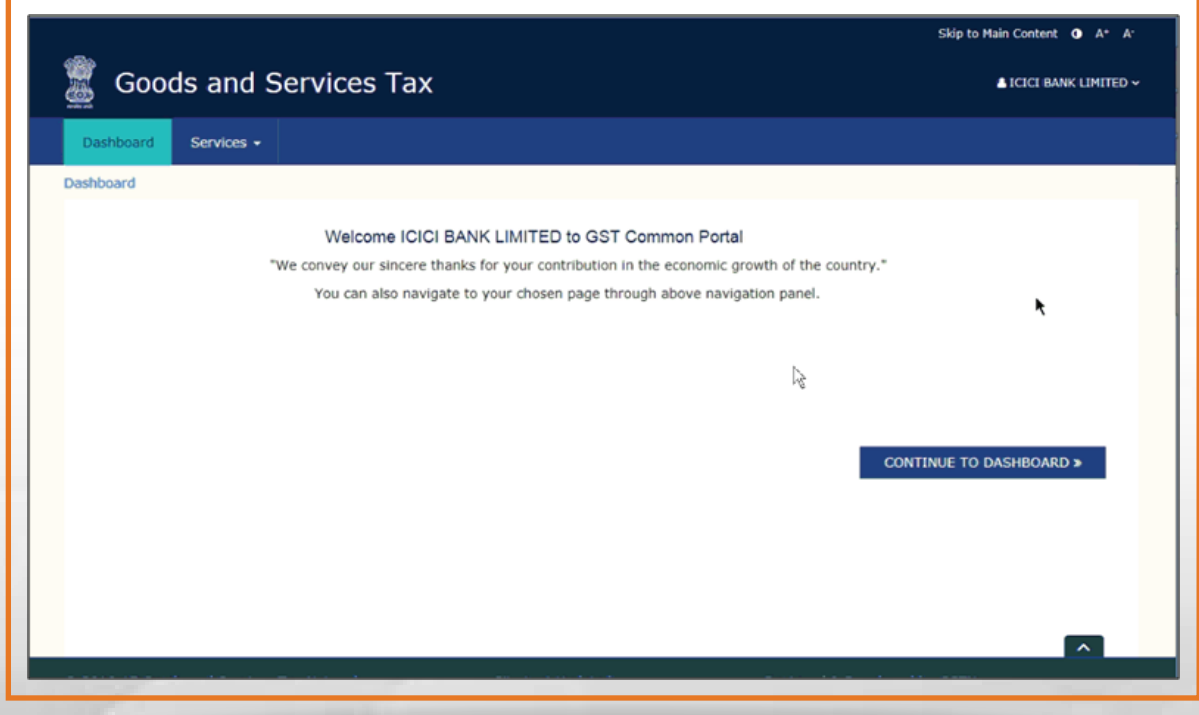

**3.** Post clicking on 'Continue to dashboard', you will be redirected to the next page where a dashboard will be displayed. next page where a dashboard will be displayed.

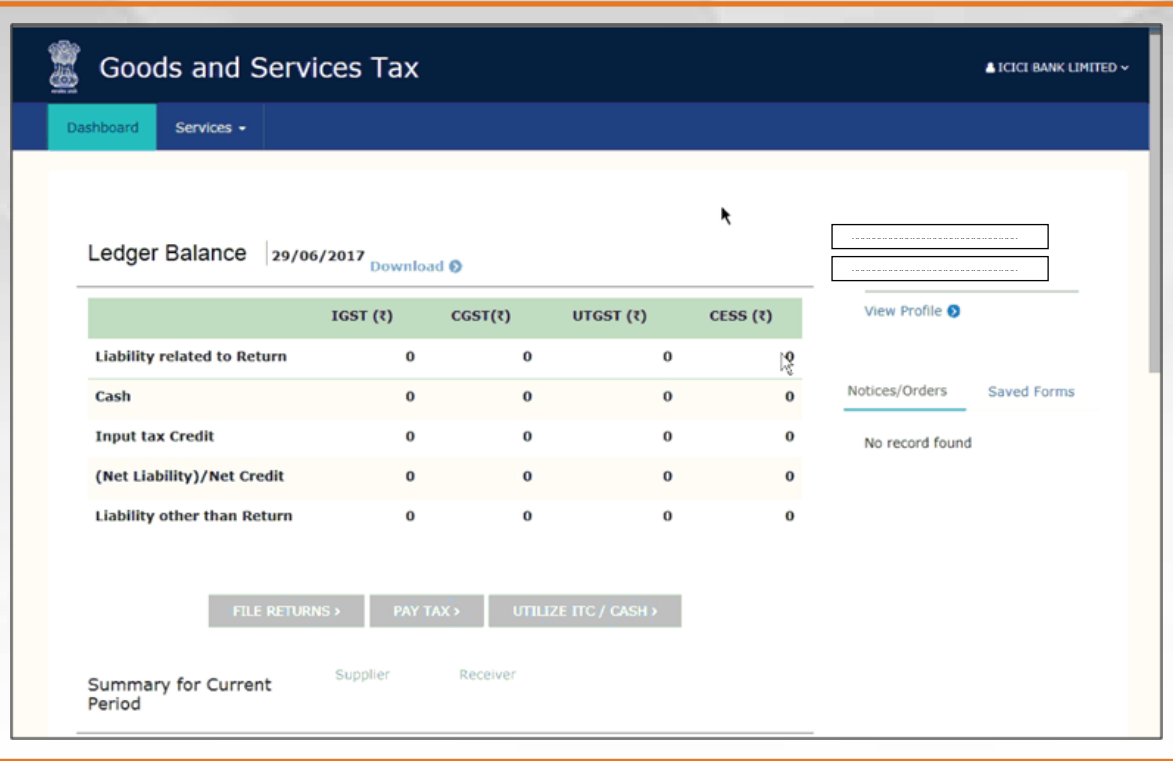

**4.** Follow the below path for creating challan –"Services > Payments> Create challan".

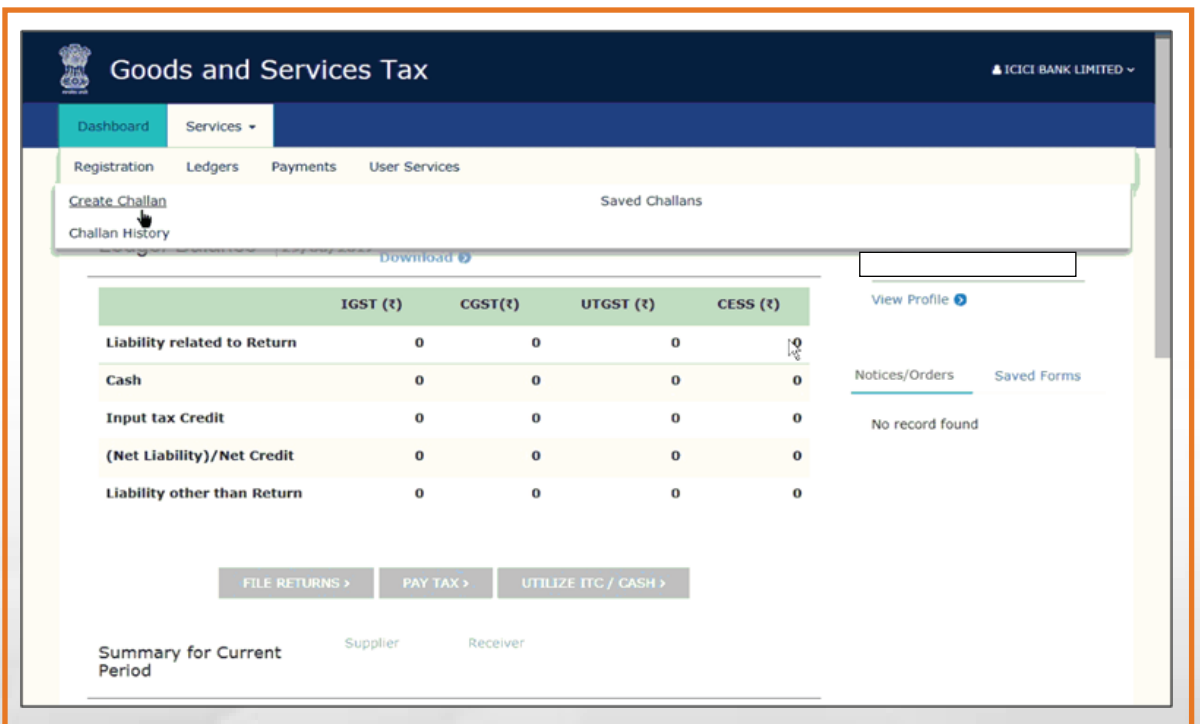

**5.** Enter the amount under different tax heads (CGST, SGST, IGST and CESS) as per GST rates and Select the mode of payment as E-Payment, Click on 'Generate Challan' for Generation of CPIN (Transaction Reference Number).

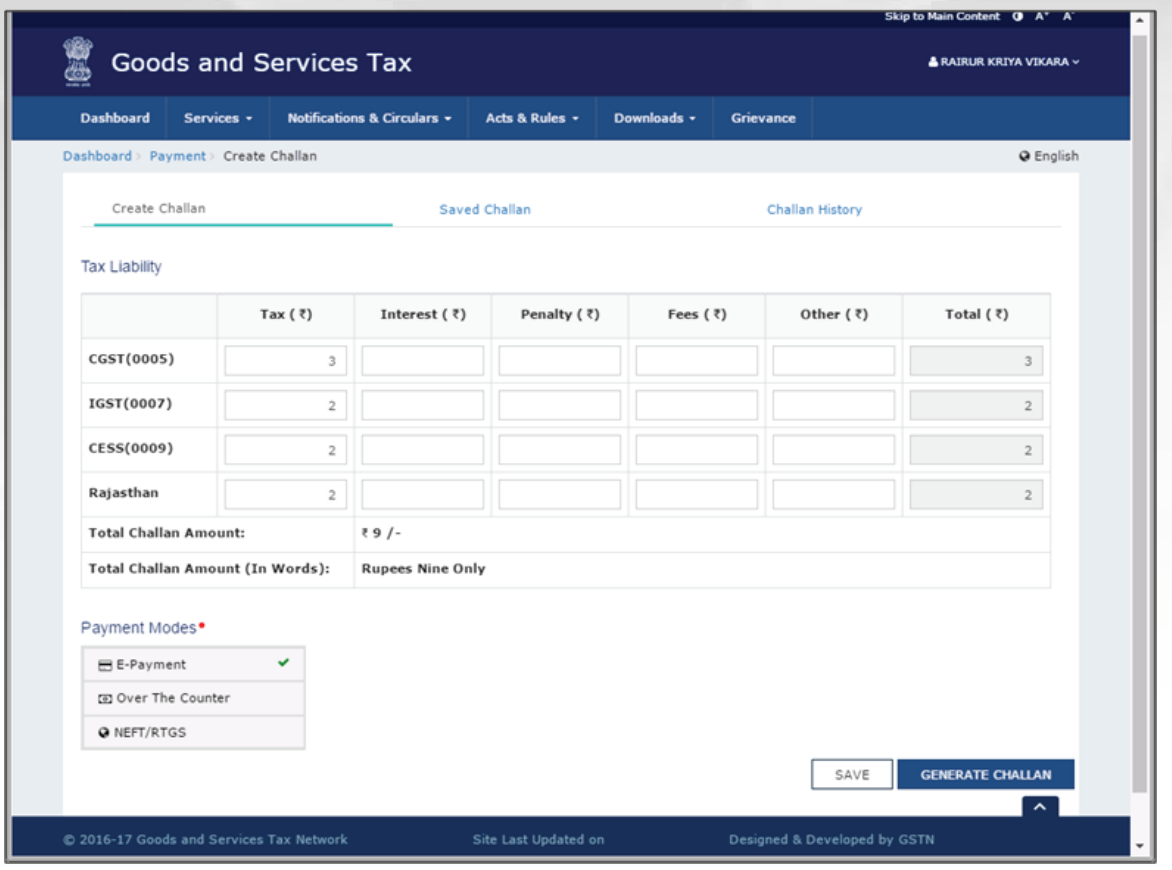

**6.** After clicking on 'Generate Challan' option, the below screen will be displayed. Select Net Banking under Mode of E-Payment. After that, Select ICICI Bank and Click on 'Make Payment'.

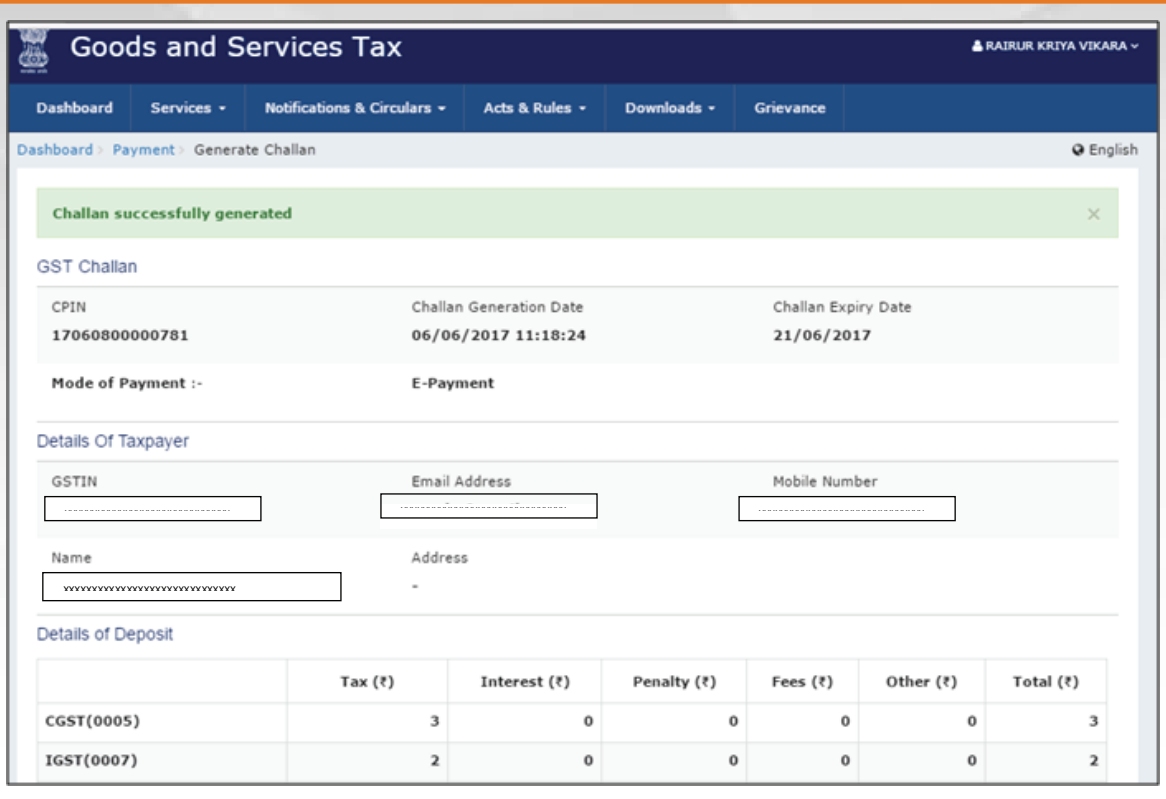

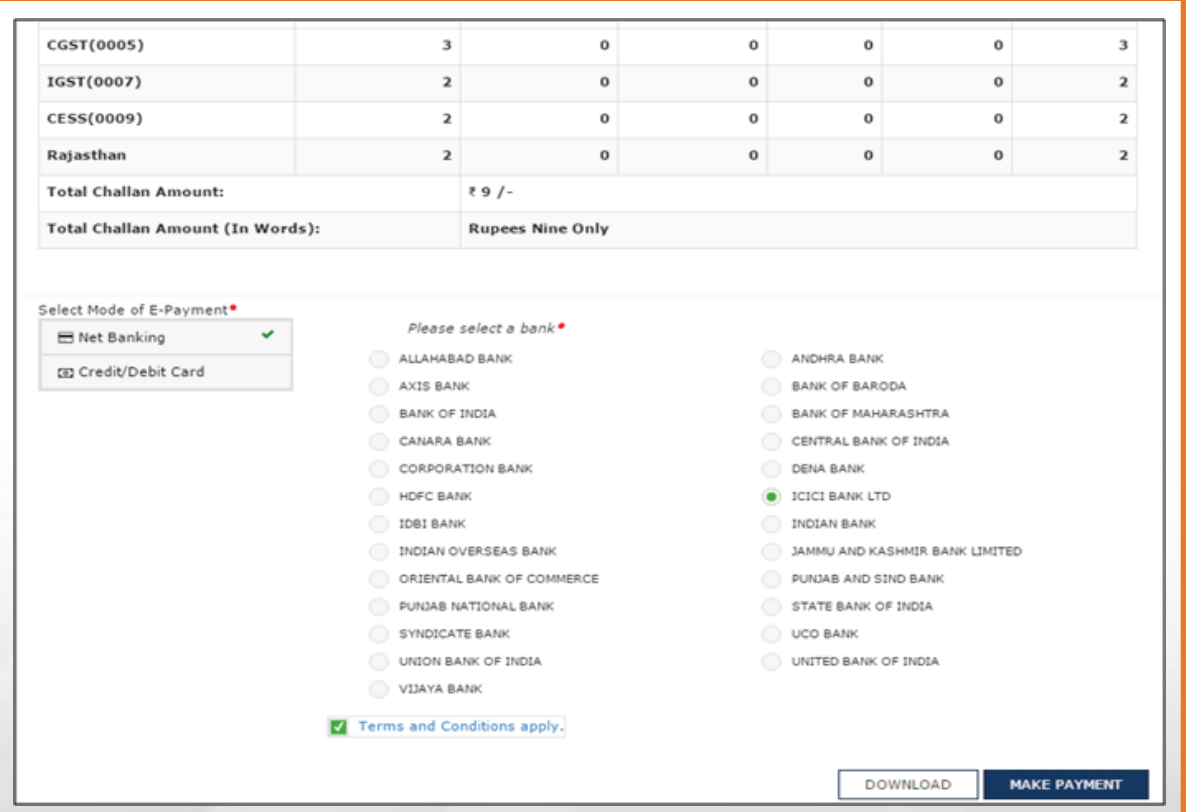

**7.** You can select the channel 'Pay as a Retail User' in case of a Savings<br>Account with ICICI Bank and 'Pay as a Corporate User' in case of a Current Account with ICICI Bank.

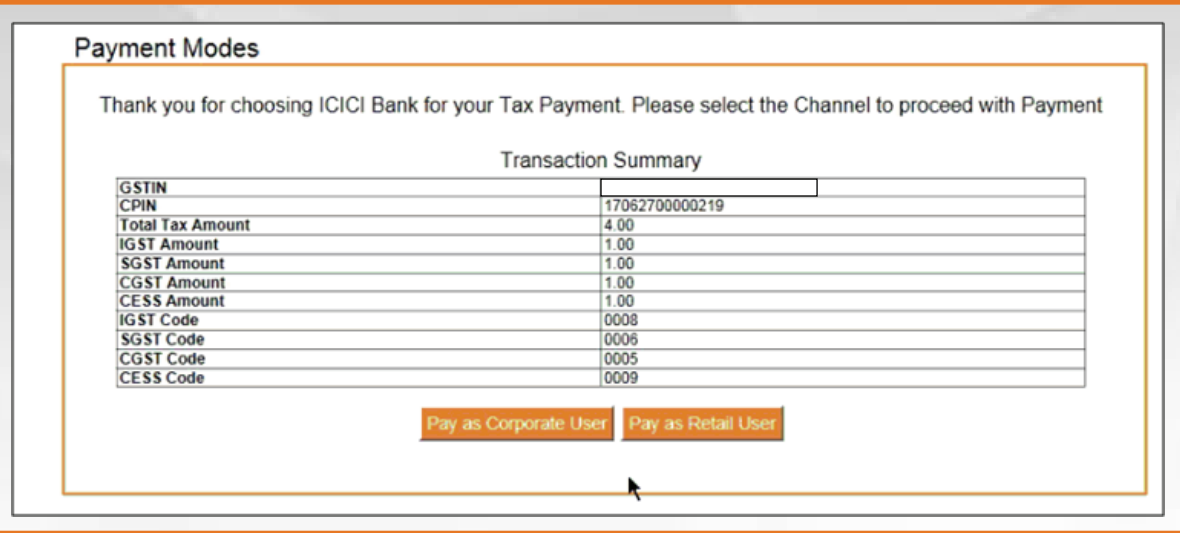

**8.** Select the 'Pay as Corporate User' Channel, and follow the below steps:

i. Login by entering Corporate ID. User ID and password.

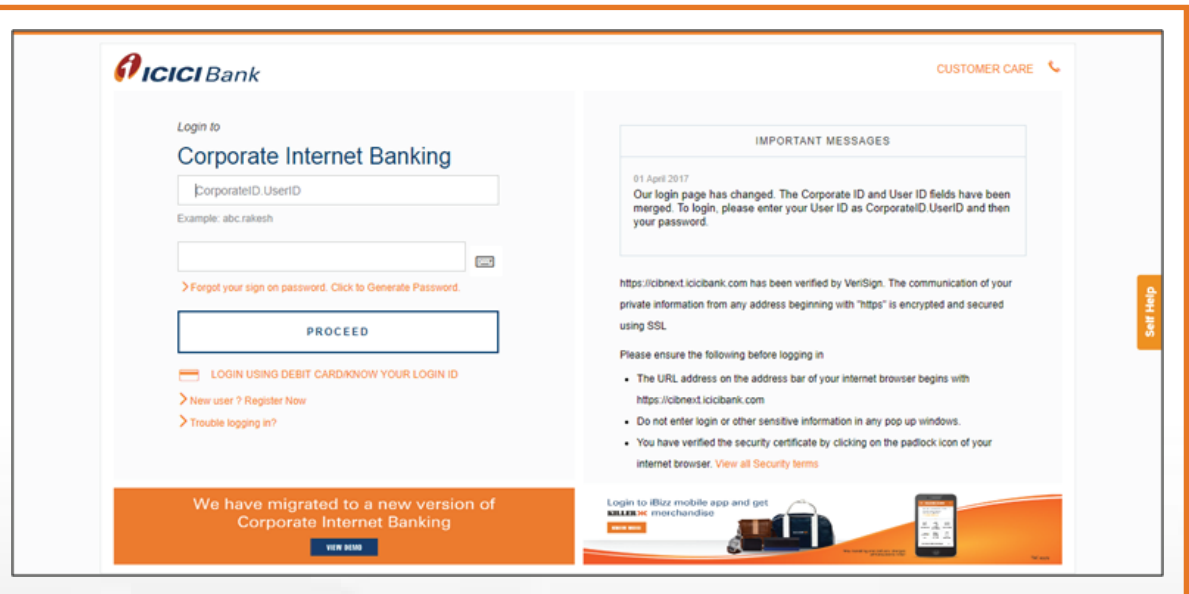

ii. Select bank account and click on 'Continue' button.

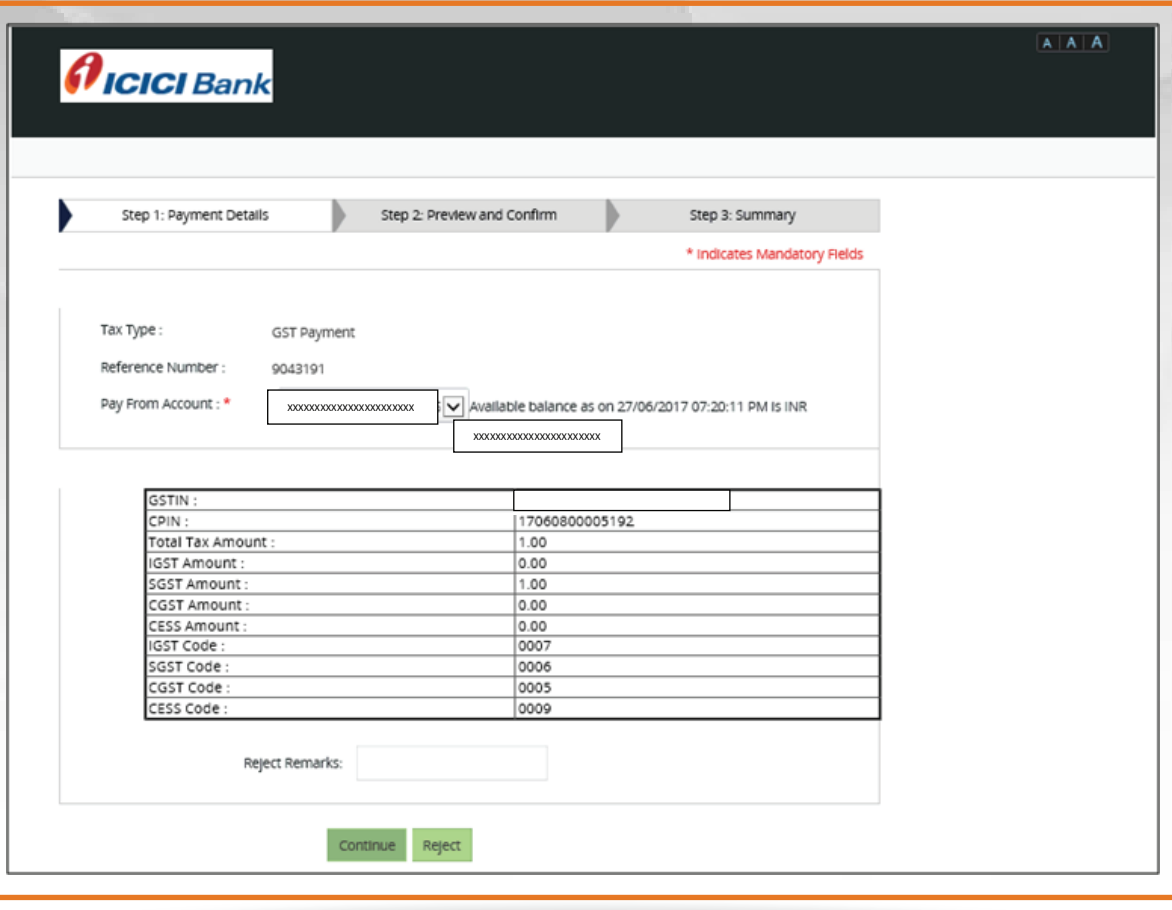

iii. On the confirmation page, click on 'Submit' button and the transaction will be processed.

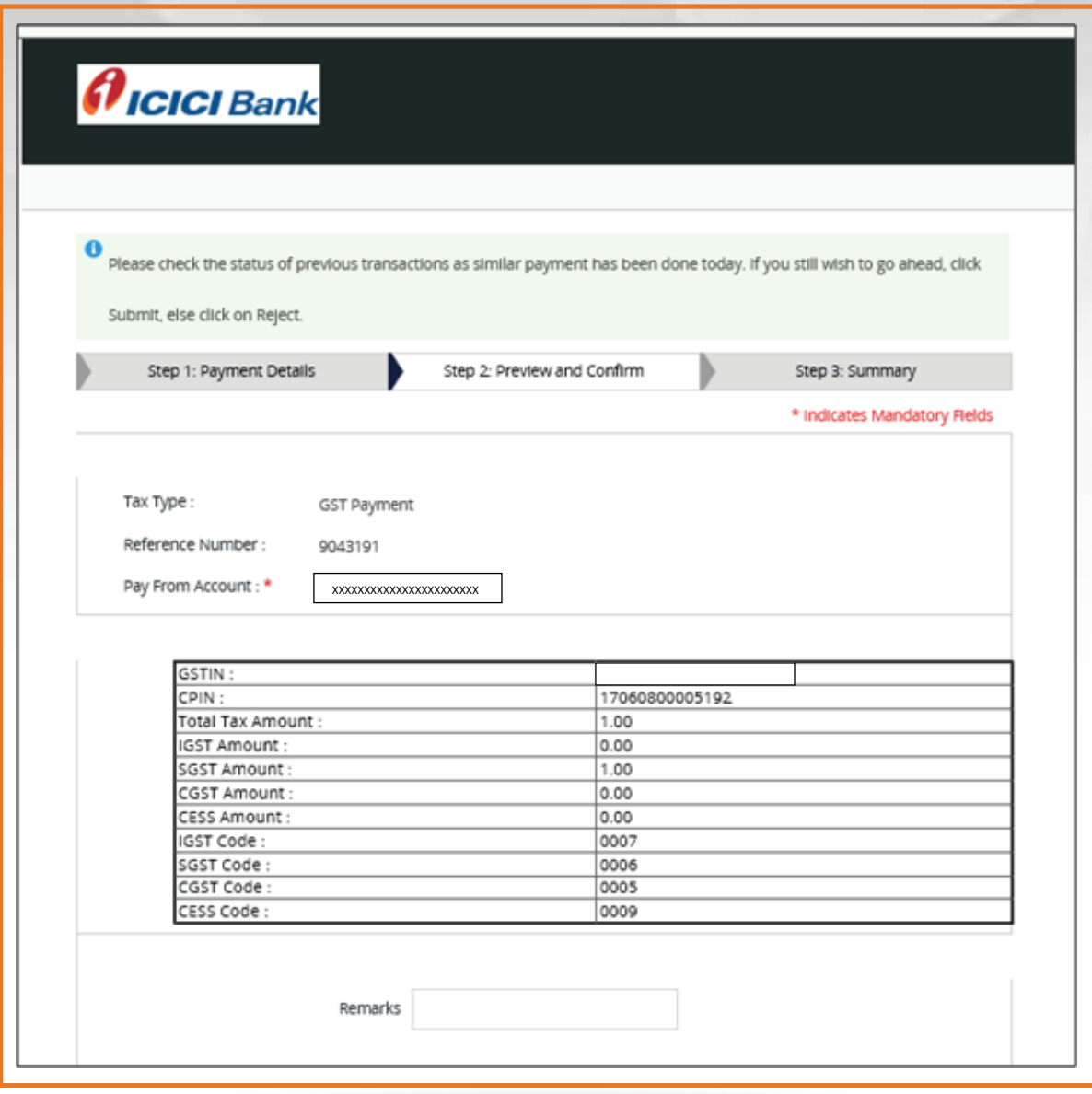

iv. You can now click on 'Download Debit advice' to obtain debit advice or click on "return to government site" to initiate another payment.

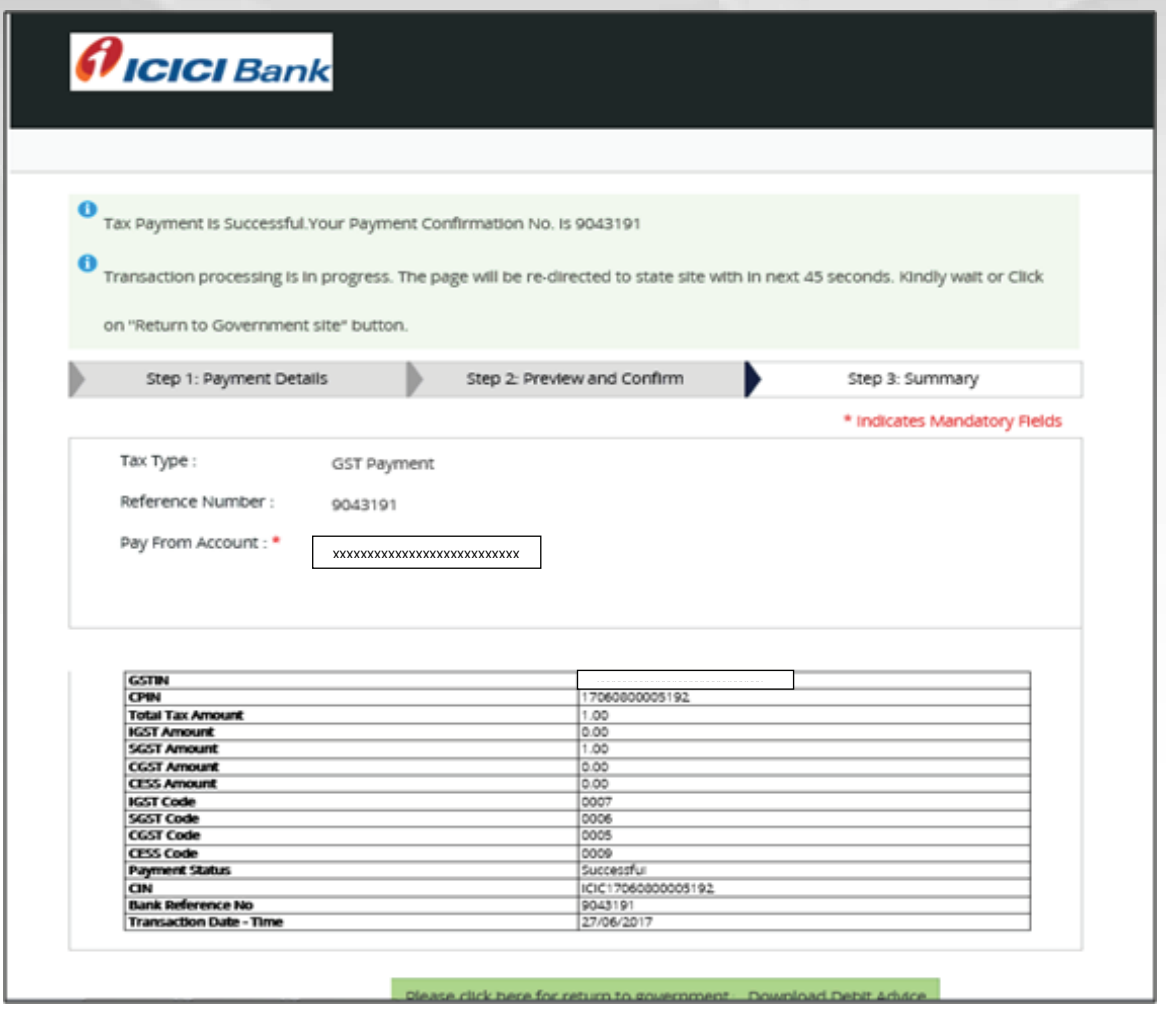

On clicking on "return to government site", the system will redirect to GST site.

(You are requested not to close the browser until you are redirected to the GST portal for downloading the e-Receipt)

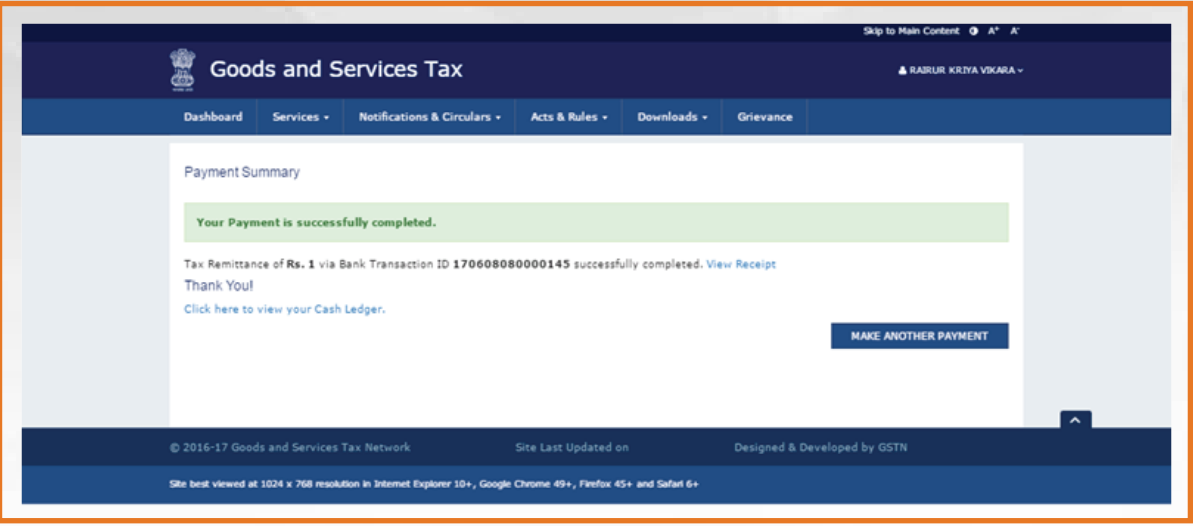

**9.** You can download challan (e-Receipt) by following the below the path – "Services > Payments > Challan history".

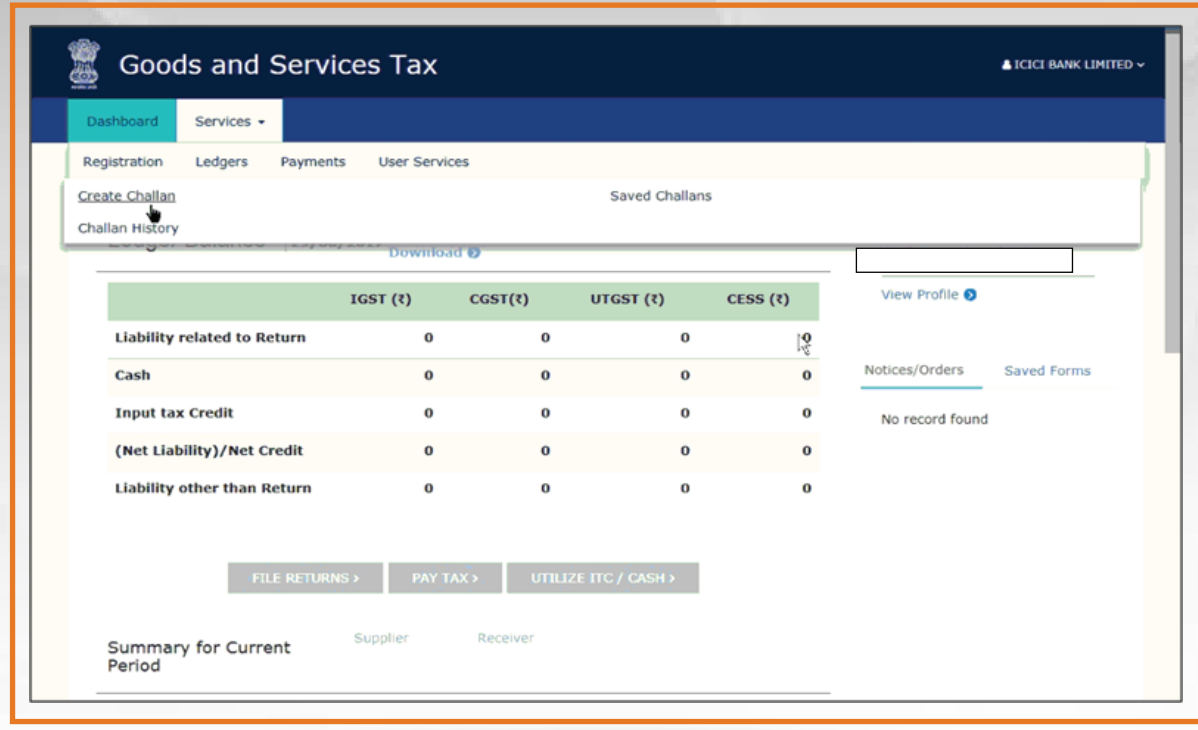

## **10.** Select the Transaction (CPIN) to download.

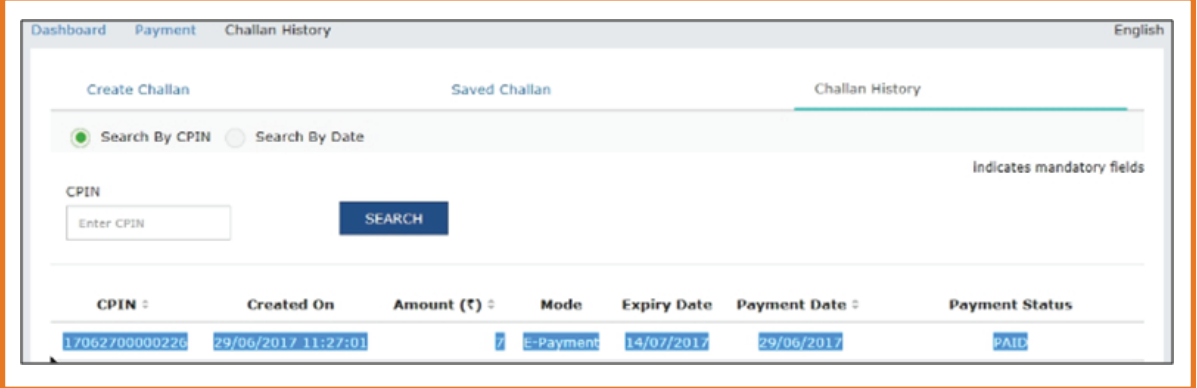

**11.** After selecting the challan, the below screen will be displayed. Click on download.

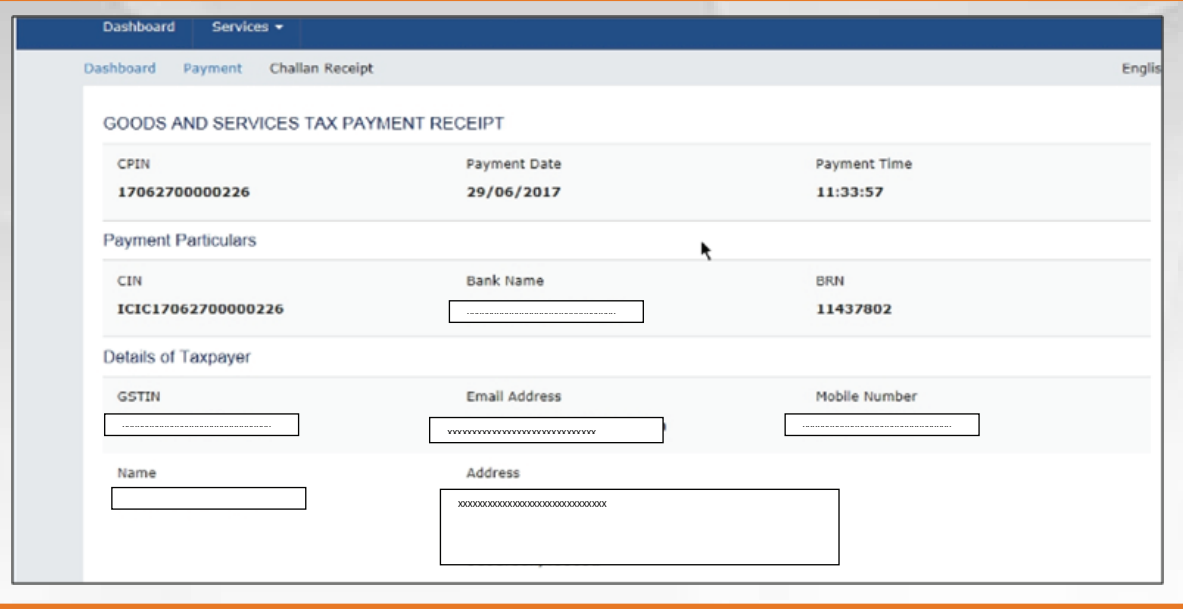

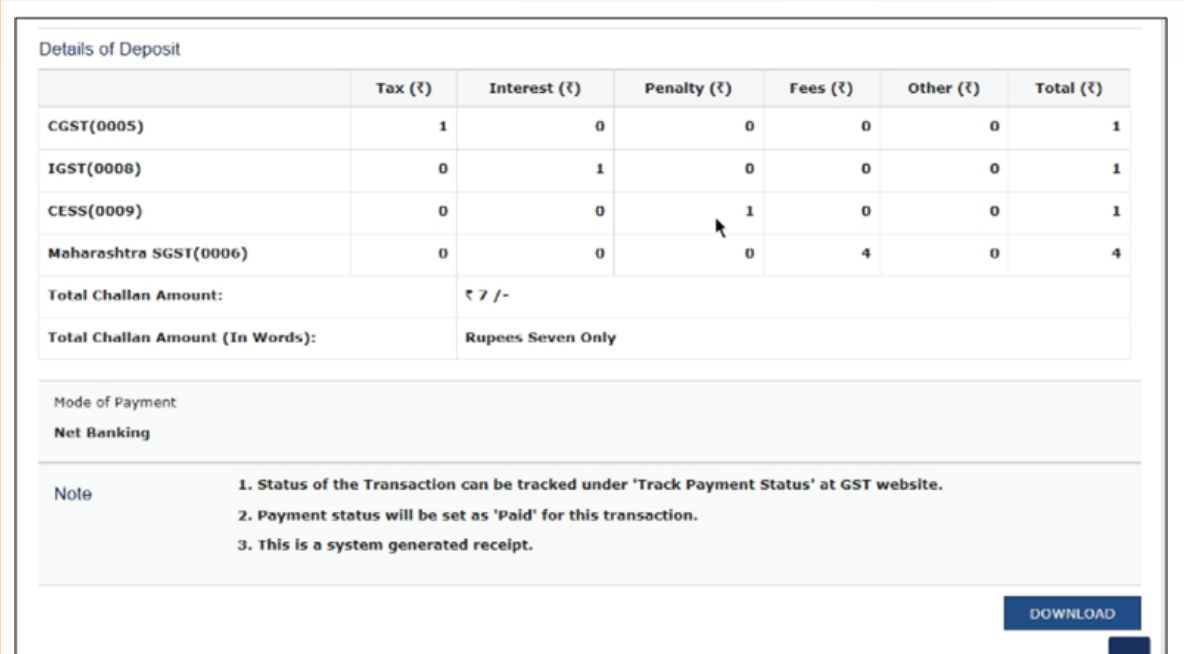